## Linrad configuration for Dual Channel SDRs: AFE822x SDR-Net or AFEDRI SDR-Net x2

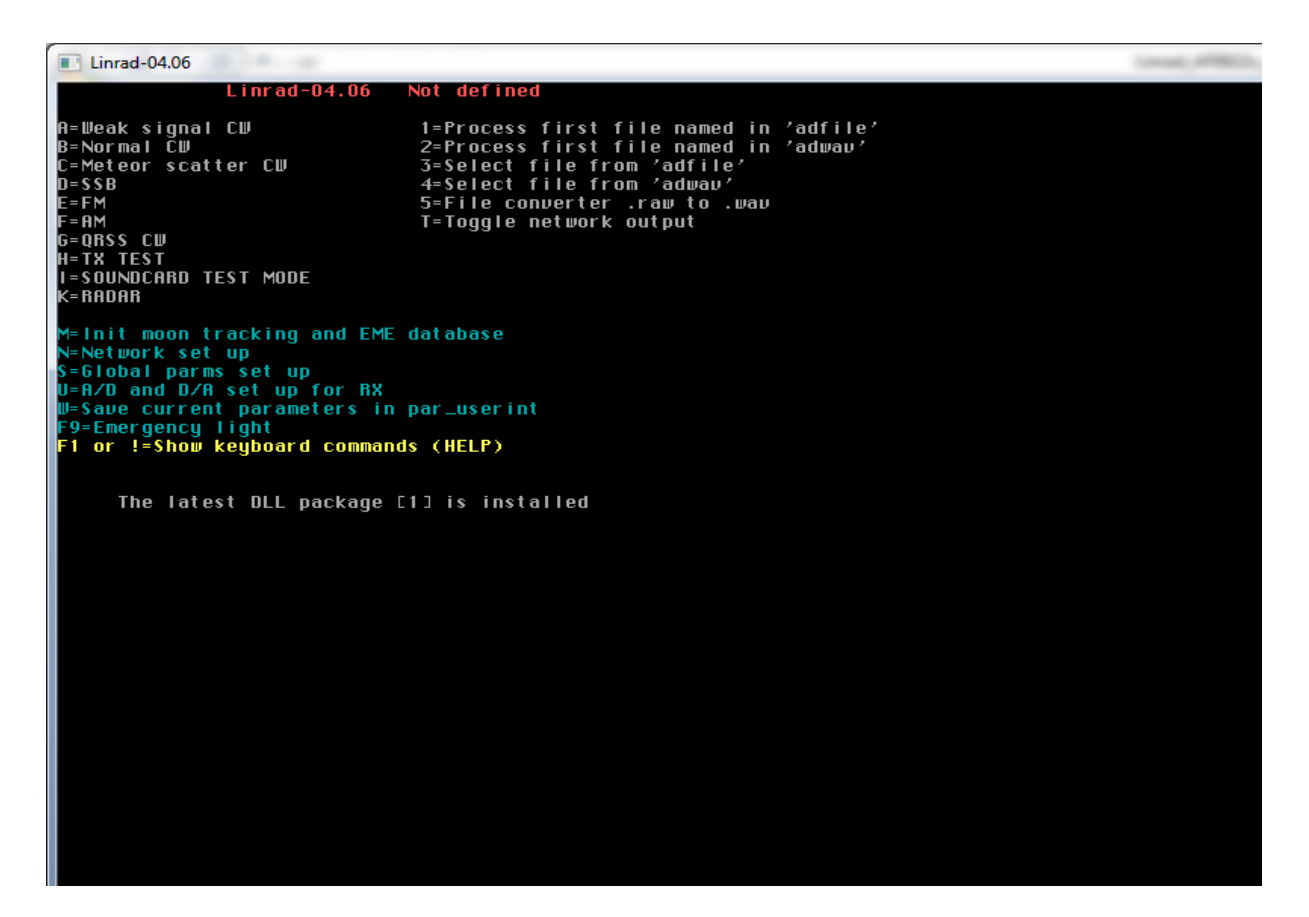

1. Press «U» key – to enter the new screen to choose input/output device

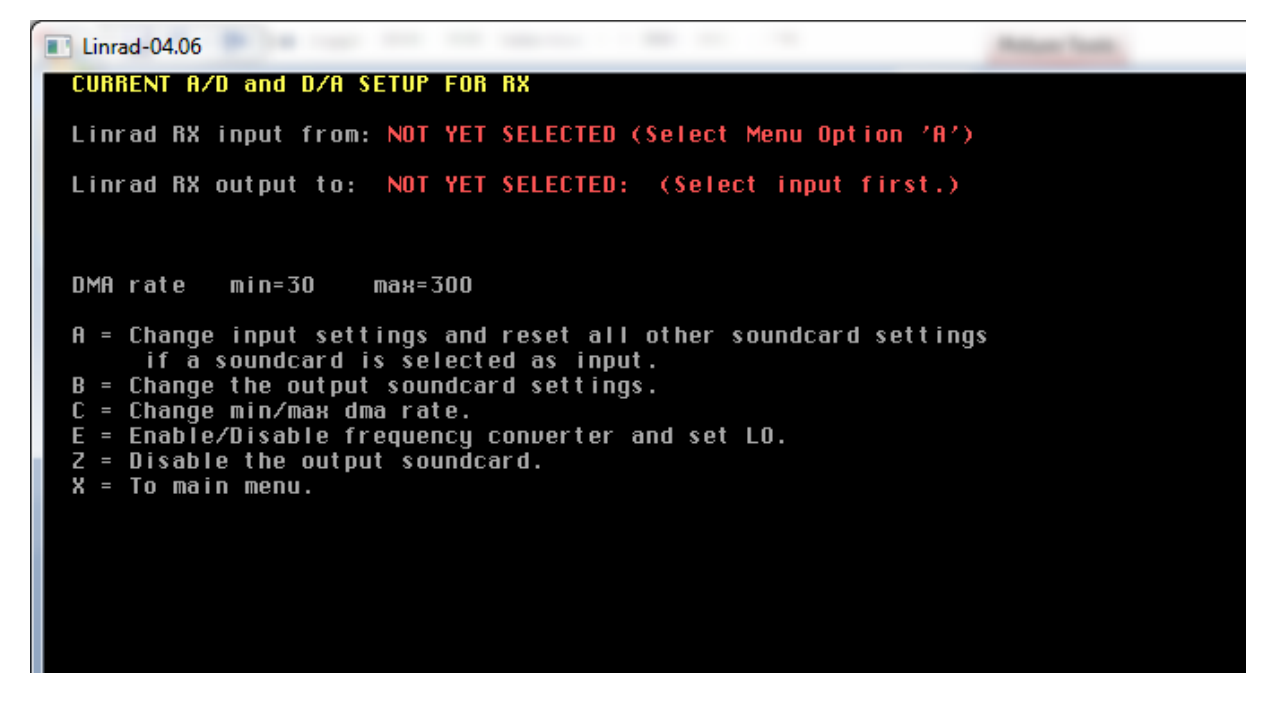

2. Press «A» key – for input device configuration.

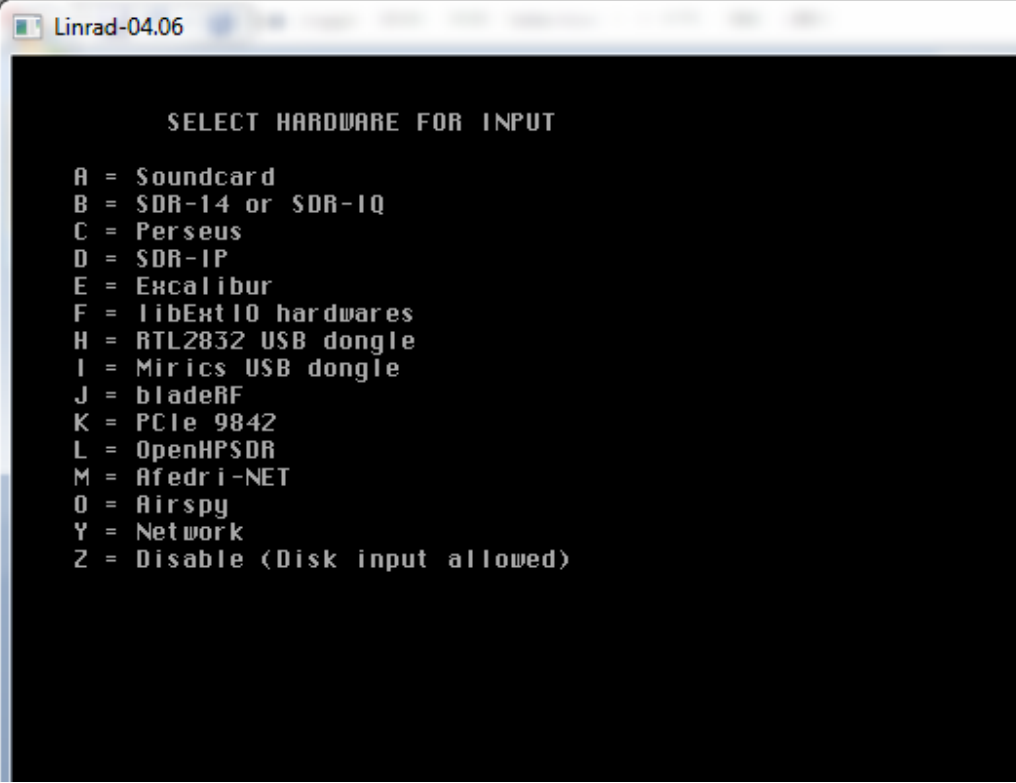

3. Press «M» key - and choose AFEDRI-Net

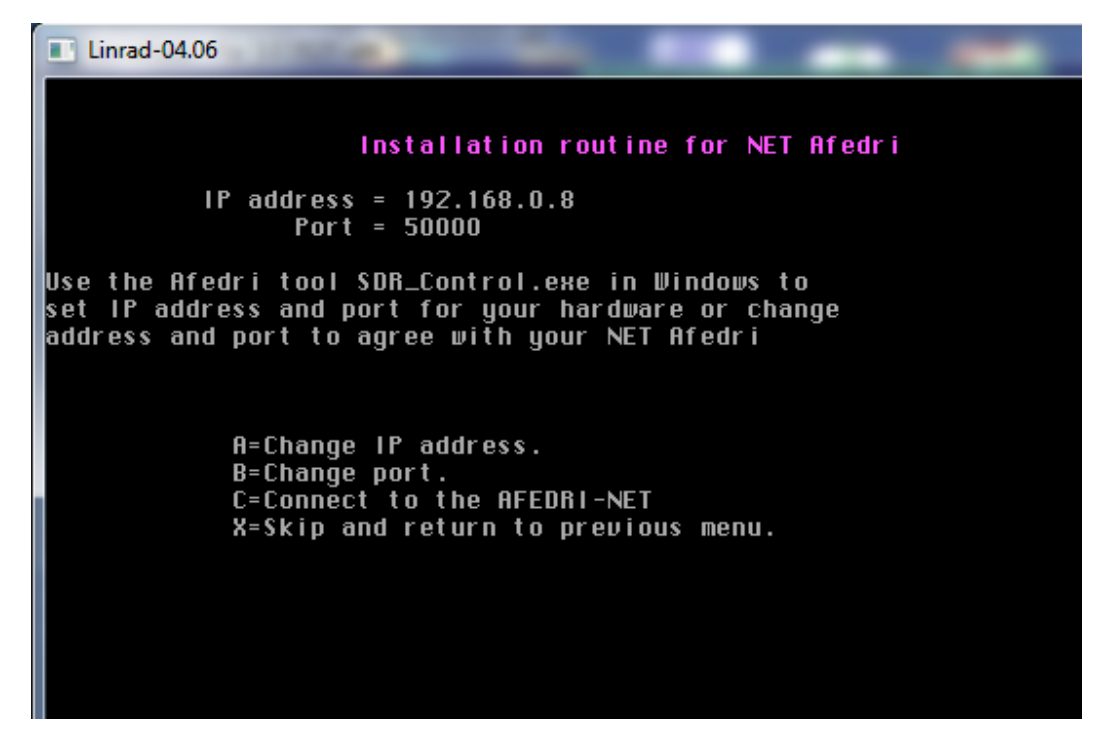

4. You will enter to the new menu , with configuration of SDR network parameters,

Correct IP address or/and IP port address to match you parameters.

5. If displayed network parameters are good for you, press «C» key, to establish connection with SDR.

If your parameters are OK, you will see soon the new screen:

| Linrad-04.06                                                                                                    |                                                                     |  |  |
|----------------------------------------------------------------------------------------------------|---------------------------------------------------------------------|--|--|
| Installation routine for NET Afedri                                                                                                    |                                                                     |  |  |
|                                                                                                    | $IP$ address = 192.168.0.8<br>$Port = 50000$                        |  |  |
| Target Name = AFEDRI-SDR<br>Serial number = $32334335$<br>Interface version = $2.570000$<br>Boot code version = $-1.280000$<br>Firmware version = $-1.280000$<br>Hardware version = $-1.280000$<br>Max samp. rate = 2000000 Hz<br>$ADC$ clock $= 70656000$ Hz | Product ID = $SDR$ (=[83][68][82][3])<br>Use this hardware? $(Y/N)$ |  |  |

Press «Y» key to approve your choice.

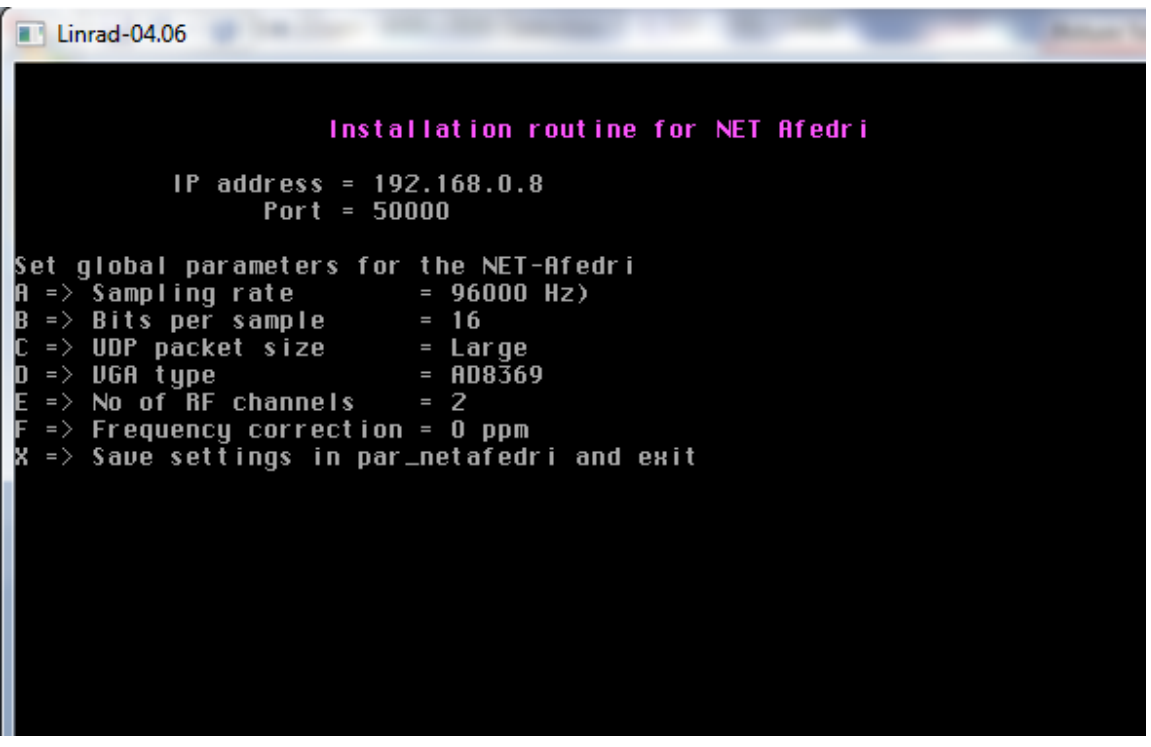

6. In the new menu you can configure desired SDR parameters according you need , replacing default value, on the screen shot you can see recommended value for Dual Channel SDR usage with MAP6:

7. Press «X» key to save your desired configuration.

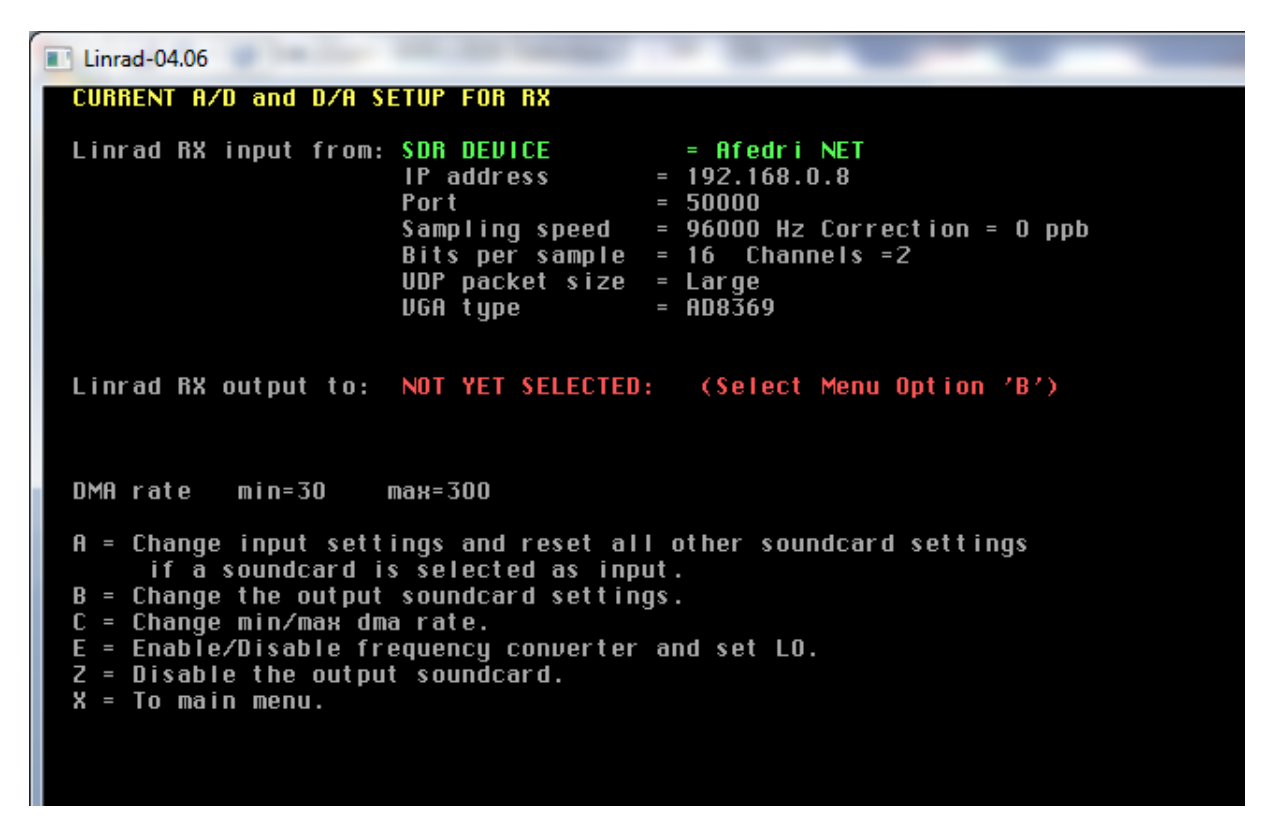

- 8. You will be returned to input/output device configuration screen
- 9. Press "B" key to configure output device

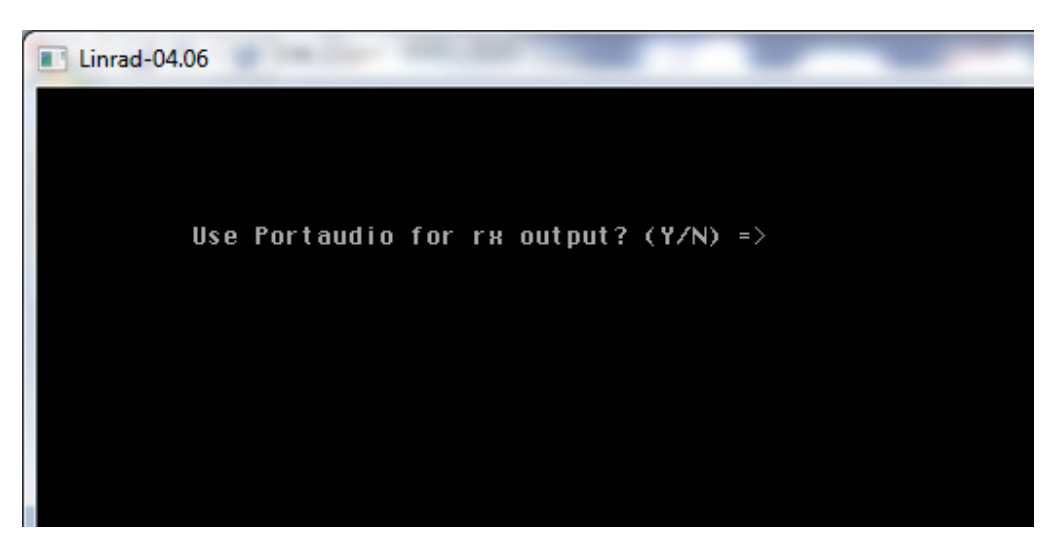

Press Y or N to choose you want to use Portaudio or not (I usually press "N")

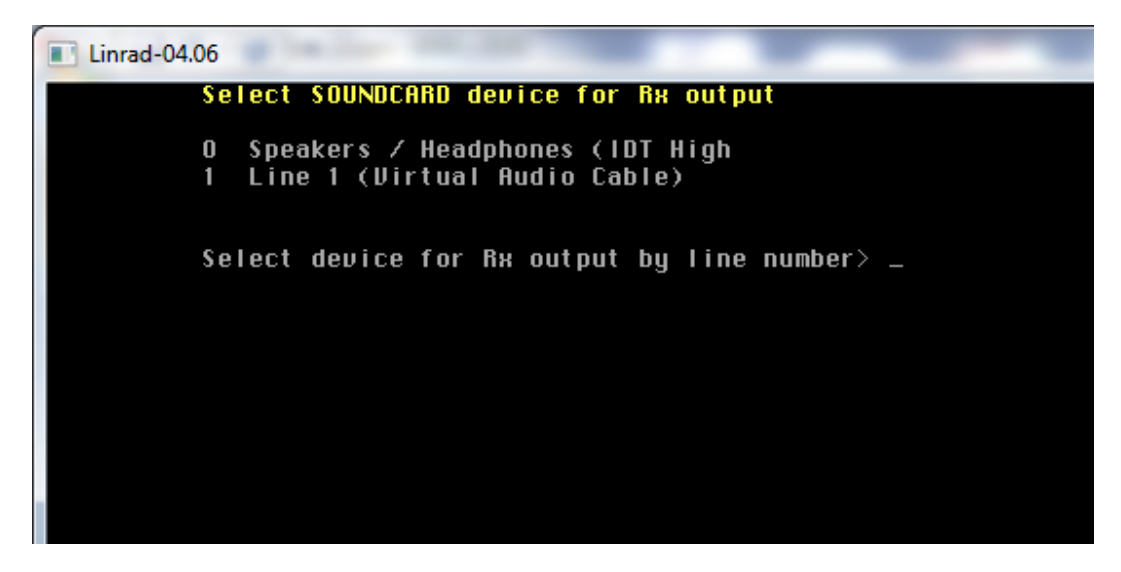

Choose desired audio output device, if everything gone OK, you will see final screen:

| Linrad-04.06                                                                                                    |                                       |                                                                                                   |                                                                                                    |  |  |
|----------------------------------------------------------------------------------------------------|---------------------------------------|---------------------------------------------------------------------------------------------------|----------------------------------------------------------------------------------------------------|--|--|
|                                                                                                    | CURRENT A/D and D/A SETUP FOR RX      |                                                                                                   |                                                                                                    |  |  |
|                                                                                                    | Linrad RX input from: SDR DEUICE      | IP address<br>Por t<br>Sampling speed<br>Bits per sample<br>$UDP$ packet size = Large<br>UGA type | $=$ Afedri NET<br>$= 192.168.0.8$<br>$= 50000$<br>$= 96000$ Hz Correction $= 0$ ppb<br>$= 16$ Channels $= 2$<br>$=$ AD8369 |  |  |
|                                                                                                    | Linrad RX output to: SOUNDCARD device | device number<br>D/A sample rate<br>D/A bytes<br>D/A channels                                     | = Speakers / Headphones (IDT High<br>$= 0$ , native MME<br>$= 8000$ to 96000<br>$= 1$ or 2<br>$= 1$ or 2                   |  |  |
|                                                                                                    | DMA rate<br>$min=30$                  | $max=300$                                                                                         |                                                                                                    |  |  |
| A = Change input settings and reset all other soundcard settings<br>if a soundcard is selected as input.<br>$B =$ Change the output soundcard settings.<br>$C = Change min/max$ dma rate.<br>$E =$ Enable/Disable frequency converter and set LO.<br>Z = Disable the output soundcard.<br>$X = To main menu.$ |                                       |                                                                                                   |                                                                                                    |  |  |

Press "X" key to return to main menu:

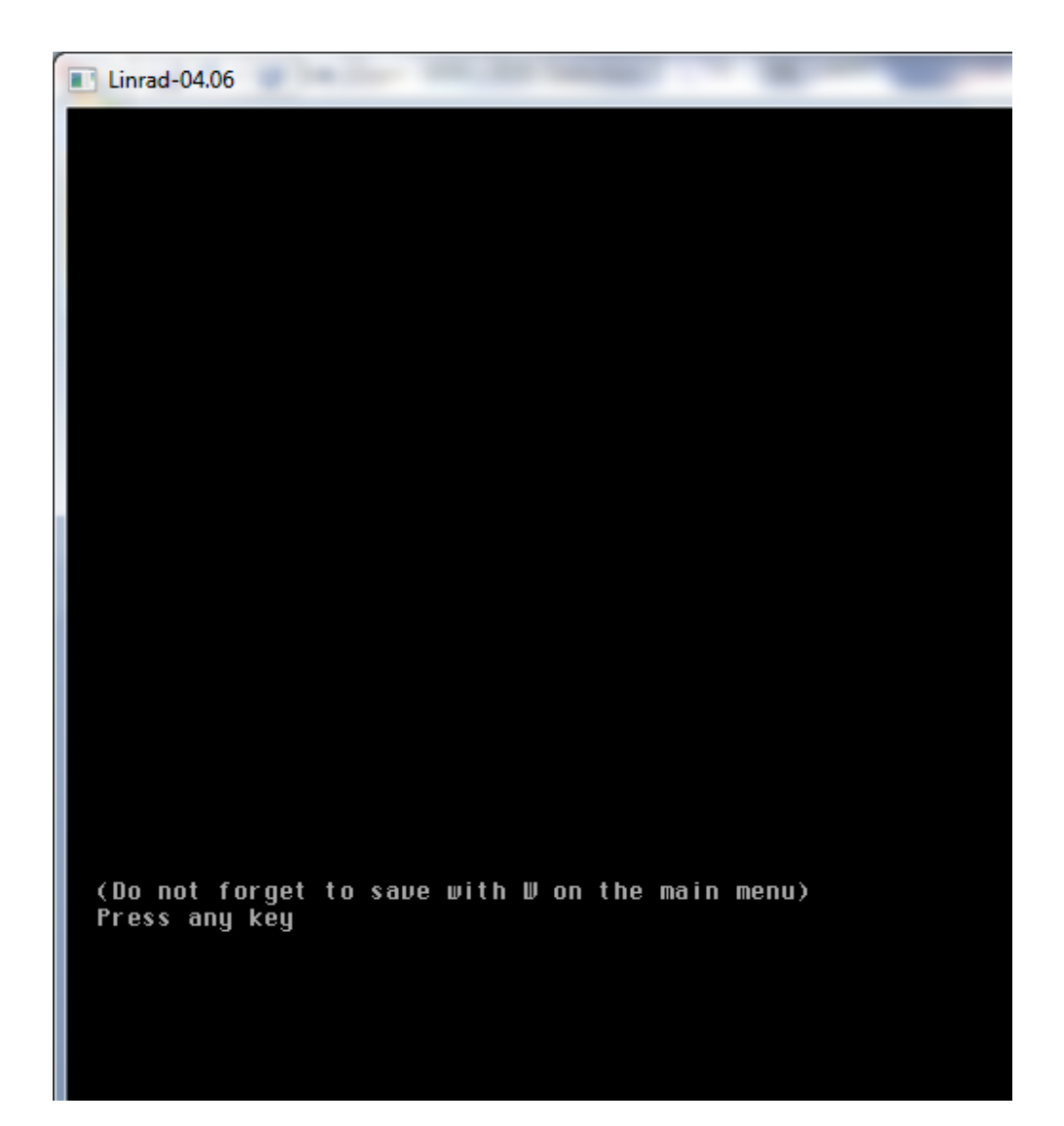

```
Linrad-04.06
                   Linrad-04.06
                                       Afedri NET
                                         1=Process first file named in 'adfile'
A=Weak signal CW
                                         2=Process first file named in 'adwau'
B=Normal CW
                                         3-Select file from 'adfile'<br>4-Select file from 'adfile'
C=Meteor scatter CW
D = SSB5=File converter .raw to .wav
E=FM
 =AM
                                         T=Toggle network output
G=QRSS CW
H=TX TEST
I=SOUNDCARD TEST MODE
 <=RADARM=Init moon tracking and EME database
N=Network set up
S=Global parms set up
U=A/D and D/A set up for RX
W=Save current parameters in par_userint
F9=Emergency light<br>F9=Emergency light<br>F1 or !=Show keyboard commands (HELP)
User interface setup saved
       uga mode [12]
                                                      shm mode [0]
      Screen width (%) [80]
                                                      Screen height (%) [80]
                                                      mouse speed [8]
       font scale [2]
      Max DMA rate [300]<br>Native ALSA [0]
                                                      Process priority [1]<br>Bx input mode [38]
      Rx rf channels [2]
                                                      Rx ad channels [4]
      na rechamiers<br>
Rx ad speed [96000]<br>
Rx da device no [0]<br>
Rx da device no [0]
                                                      Rx ad device no [10010]
                                                      Rx da mode [0]
                                                      Rx min da speed [8000]
      Rx max da speed [96000]
                                                      Rx max da channels [2]
      Remark da bytes [2]<br>Remark da bytes [2]<br>Remin da bytes [1]
                                                      Rx min da channels [1]<br>Soundcard Radio [0]
      Converter Hz [0]
                                                      Converter MHz [0]
                                                      network flag [0]<br>Tx da speed [0]
      Converter mode [0]
      The dispeed [0]<br>The ad device no [-1]
                                                      TH da device no [-1]
       Tx da channels [0]
                                                      Tx ad channels [0]
                                                      The department of the COD The pilot tone dB COD Operator skil [2]
      Tx da bytes [0]
       Tx enable [0]
      TH pilot microsec. [0]
                                                      Timer resolution [0]<br>Rx ad latency [0]<br>Tx ad latency [0]
      Max blocked CPUs [0]
      Autostart [0]<br>Rx da latency [0]
       Tx da latency [0]
                                                      Sample shift [0]
      Min DMA rate [30]<br>Ext10 type [0]
                                                      Use Ext IO [0]
                                                      check [2230401]
```
10. When you will see again the main menu press «W» key to save current configuration

- 11. Restart Linrad.
- 12. To Start SSB mode reception press "D" key
- 13. When you do that for the first time (or after configuration chanhes) you will see the next configuration screen

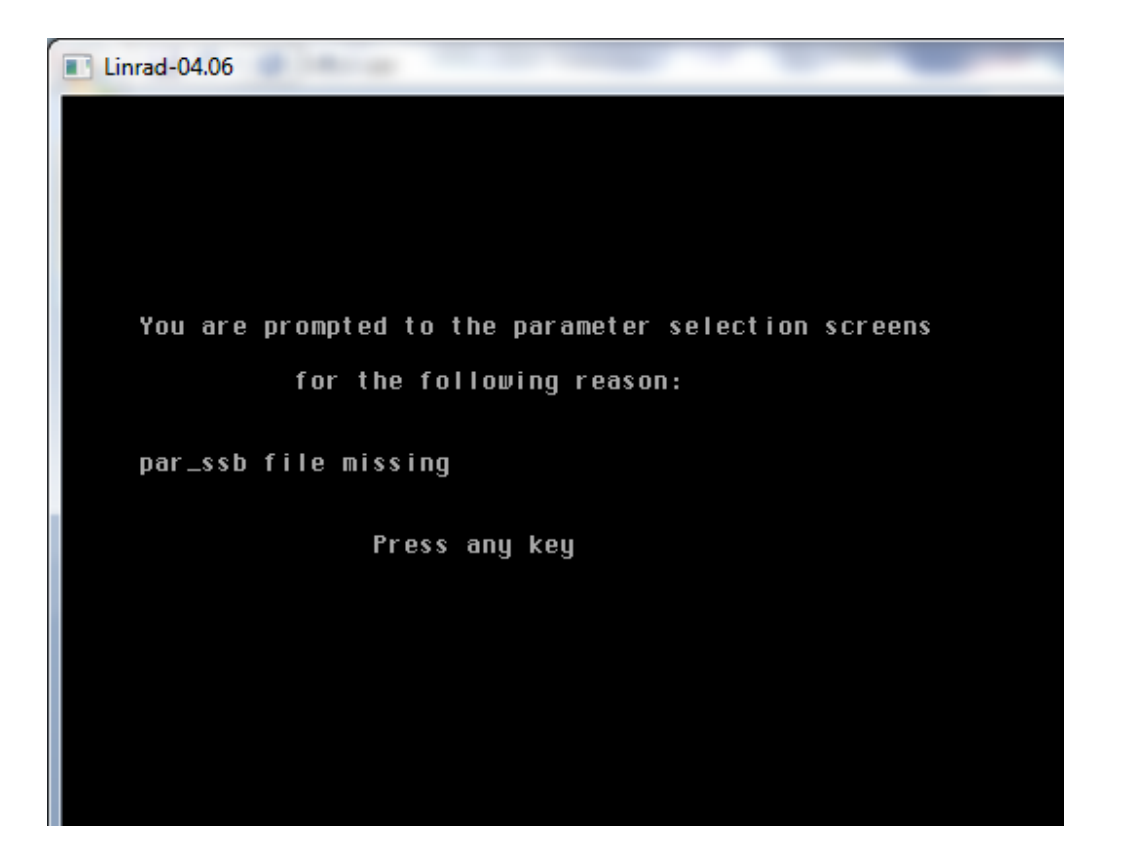

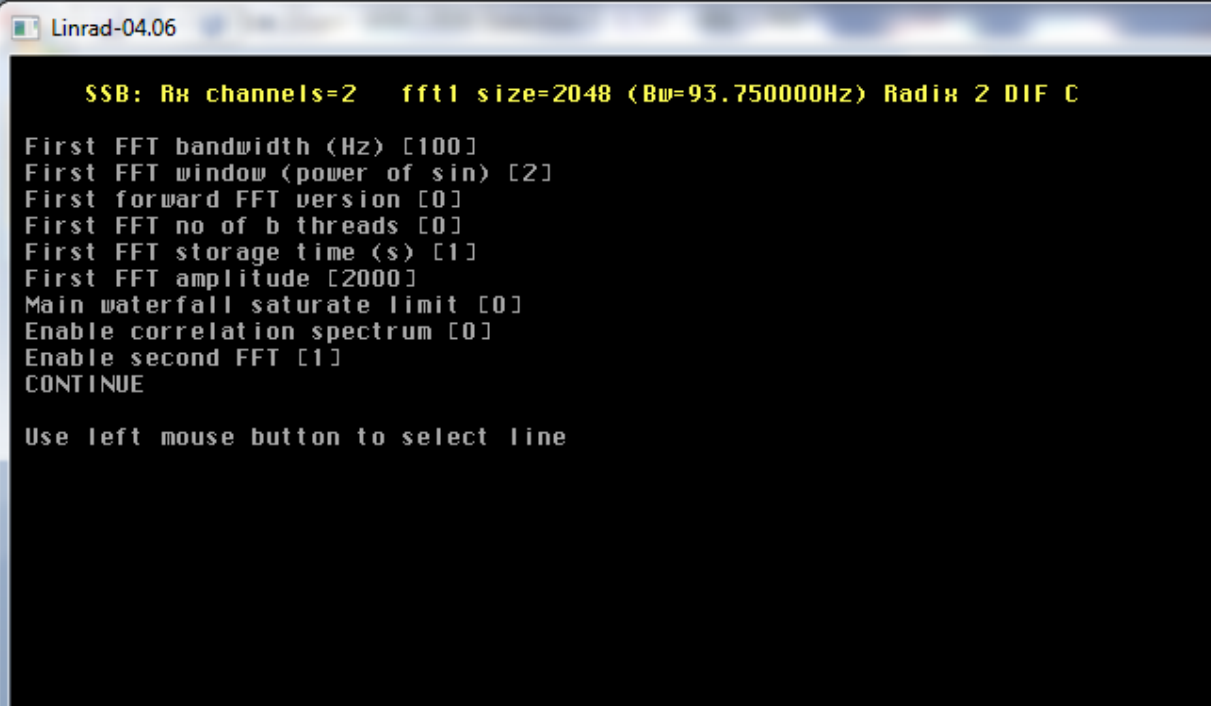

Enable Second FFT!

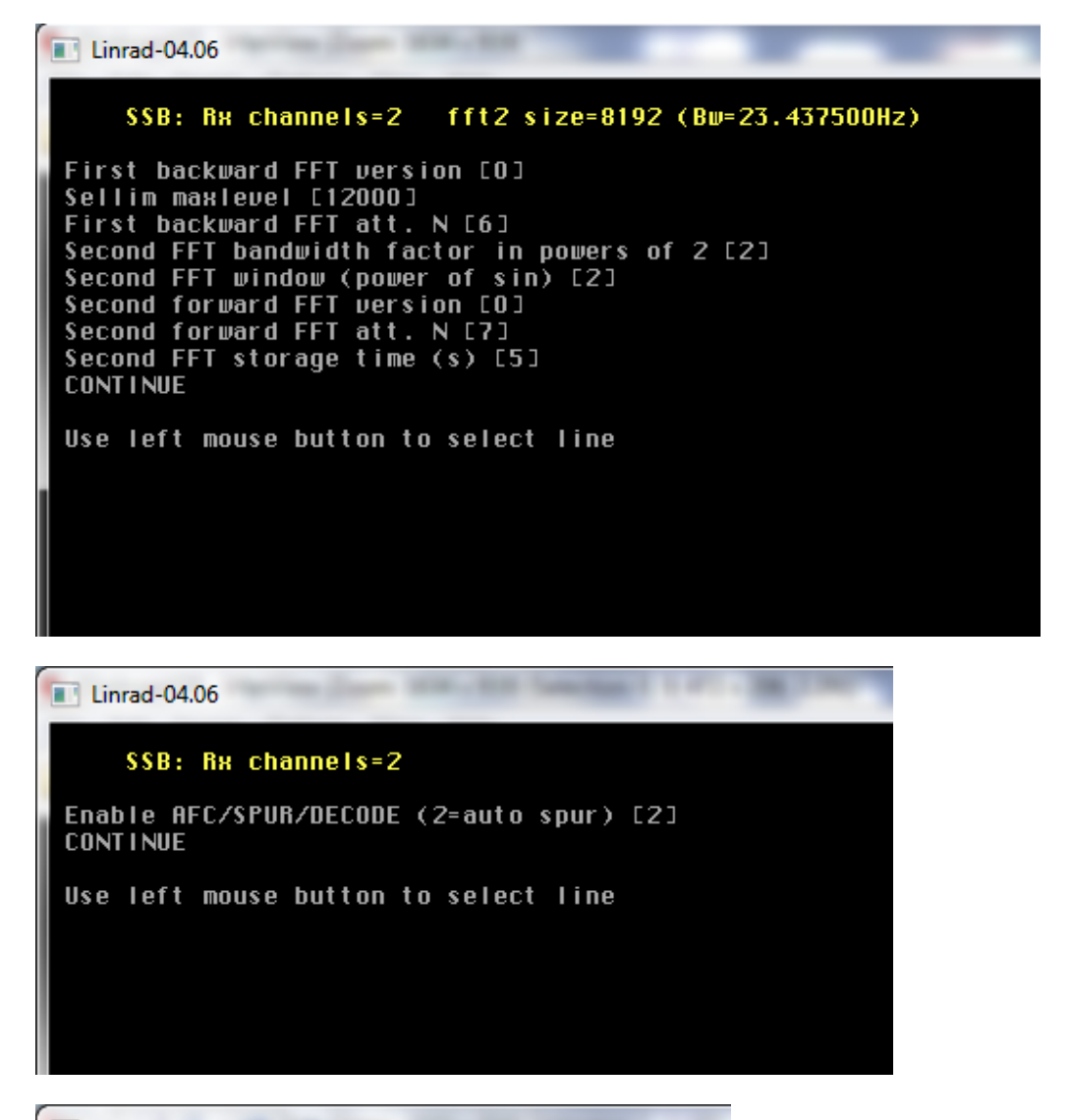

 $\blacksquare$  Linrad-04.06

## SSB: Rx channels=2

AFC lock range Hz [150] AFC max drift Hz/minute [100] Enable Morse decoding [0]<br>Max no of spurs to cancel [0]<br>Spur timeconstant (0.1sec) [5] **CONTINUE** 

Use left mouse button to select line

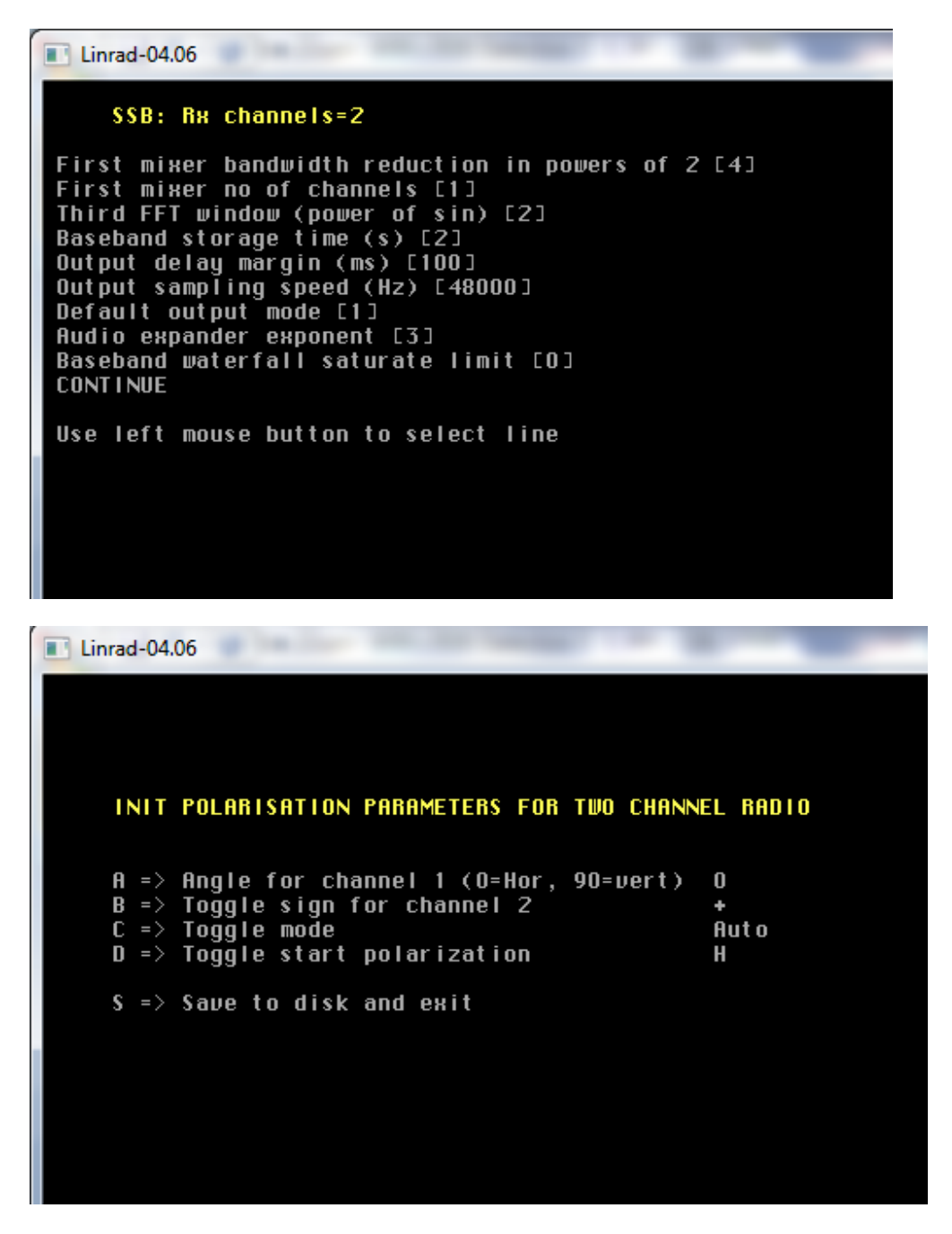

Choose Diversity reception parameters and press "S" key to save desired configuration

14. Now you will see SSB mode reception screen:

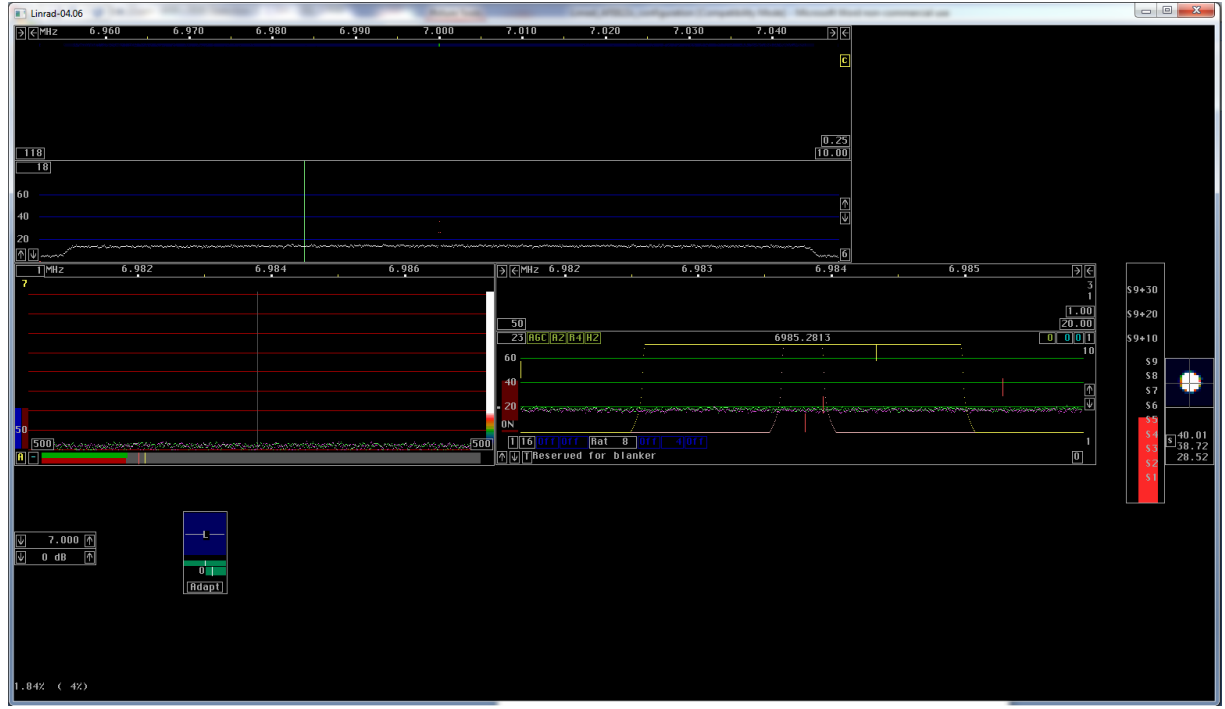

Now Linrad to AFE822x or Dual Channel AFEDRI SDR-Net configuration is finished.

## Linrad to MAP6 interface configuration:

1. Start Linrad, you will be in the Main menu:

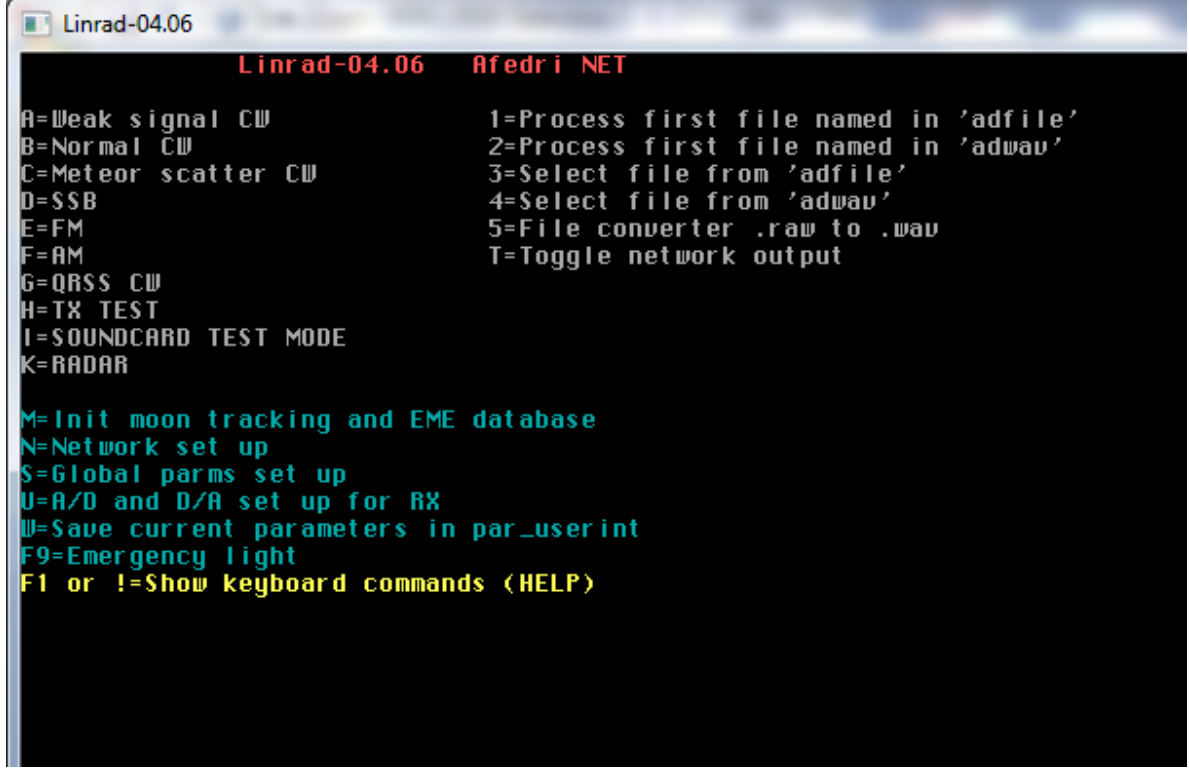

2. Press "N" key to go to Network configuration.

You will be now in network configuration screen (see image below), I recommend to configure your Linrad in the manner similar to what you see in my example, You need to change:

SEND address to 127.0.01 (loopback device) and enable option

Send timf2 (blanker output)

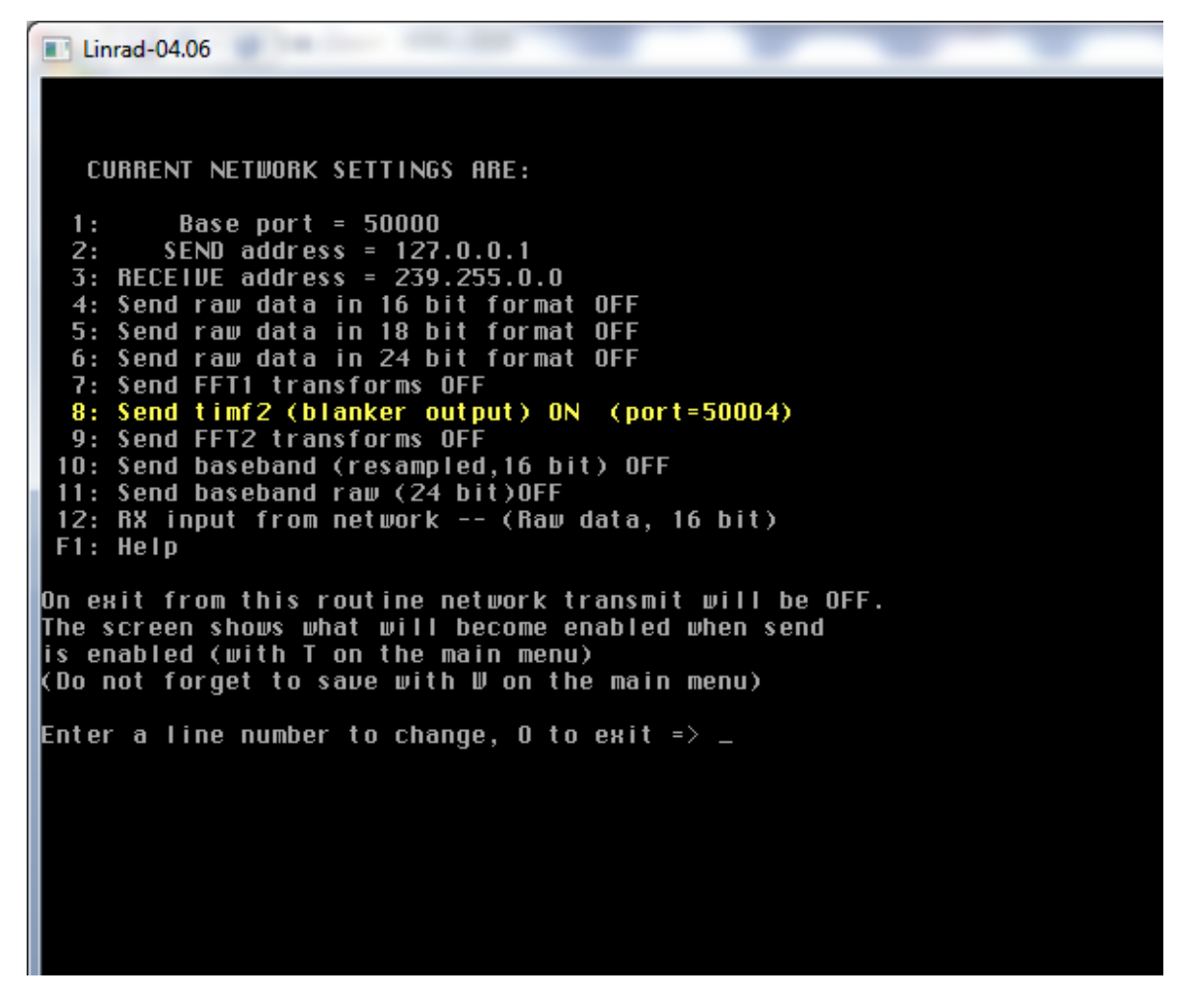

Press Zero key to save desired network parameters , you will be returned to main Linrad screen,

| $\blacksquare$ Linrad-04.06                                                                                                    |                                                                                                    |  |  |  |
|----------------------------------------------------------------------------------------------------|----------------------------------------------------------------------------------------------------|--|--|--|
| Linr ad -04.06<br>NETSEND                                                                                                    | Afedri NET                                                                                                    |  |  |  |
| A=Weak signal CW<br>B=Normal CW<br>C=Meteor scatter CW<br>D=SSB<br>E=FM<br>F=AM<br> G=QRSS CW<br>H=TX TEST<br>ll=SOUNDCARD TEST MODE<br>K=RADAR<br>M=Init moon tracking and EME database<br>N=Network set up<br>S=Global parms set up<br>U=A/D and D/A set up for RX<br>W=Save current parameters in par_userint | 1=Process first file named in 'adfile'<br>2=Process first file named in 'adway'<br>3=Select file from 'adfile'<br>4=Select file from 'adway'<br>J=File converter .raw to .wav<br>T=Toggle network output |  |  |  |
| F9=Emergency light<br>F1 or !=Show keyboard commands (HELP)                                                                                                    |                                                                                                    |  |  |  |
|                                                                                                    |                                                                                                    |  |  |  |

Press "T" key to enable Network output and finally do not forget to press "W" key to save parameters.

## MAP65 configuration example

1. Start MAP65 and press "Setup"-> "Options" menu, to MAP65 with Linrad you should repeat next setting like on my screenshots:

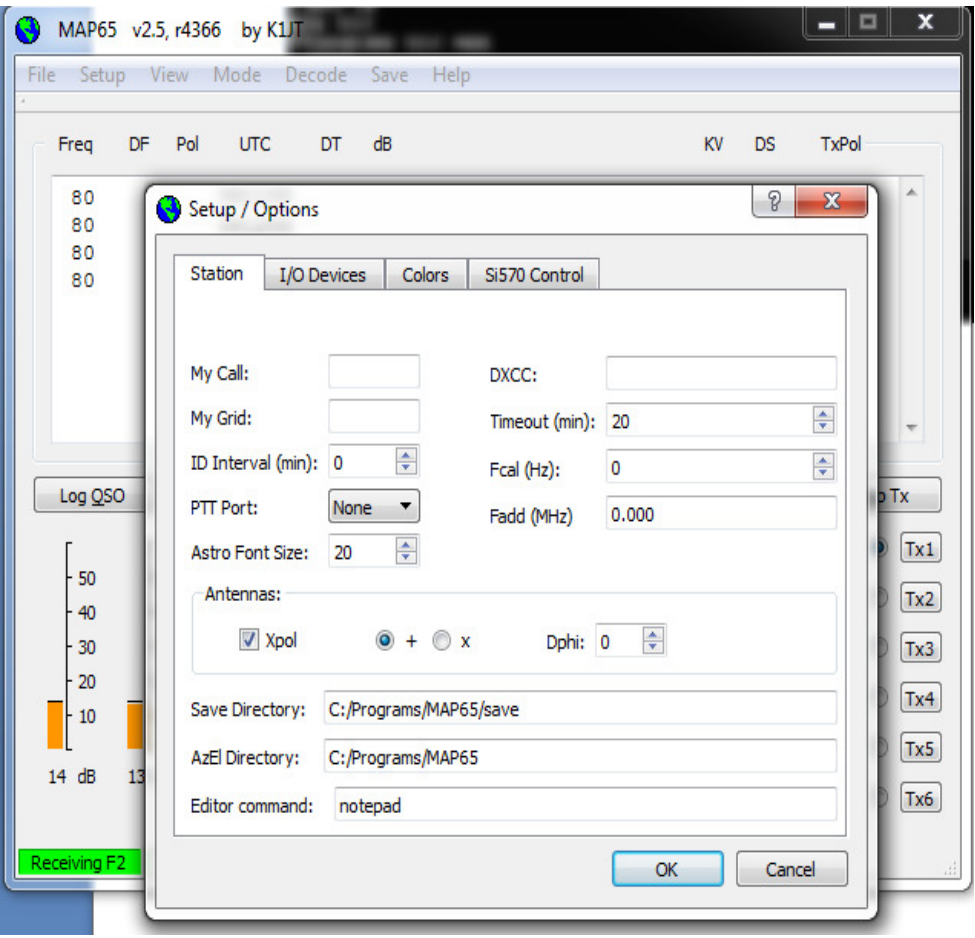

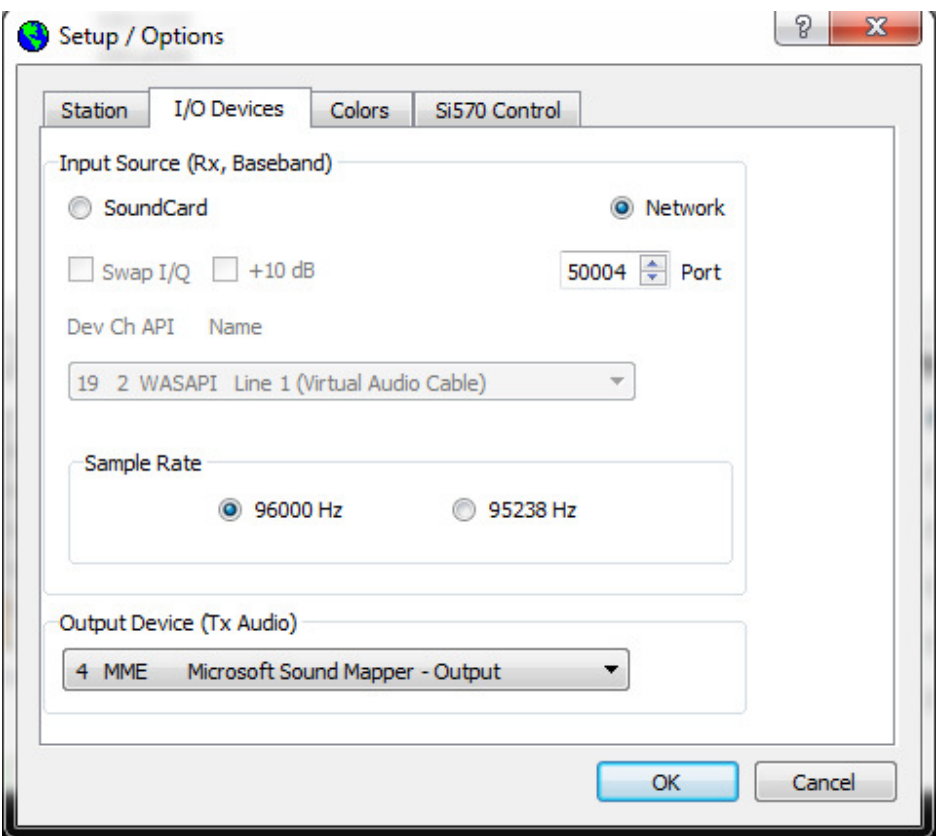

May be you will need to change additional settings in MAP65, but it is out of scope of this simple instructions.

Enjoy